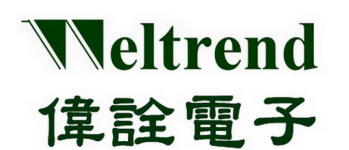

# **WLINK-SWUT Installation Manual**  REV. 1.1 April 27, 2012

**This document is Weltrend confidential information. Do not copy.** 

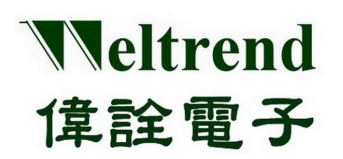

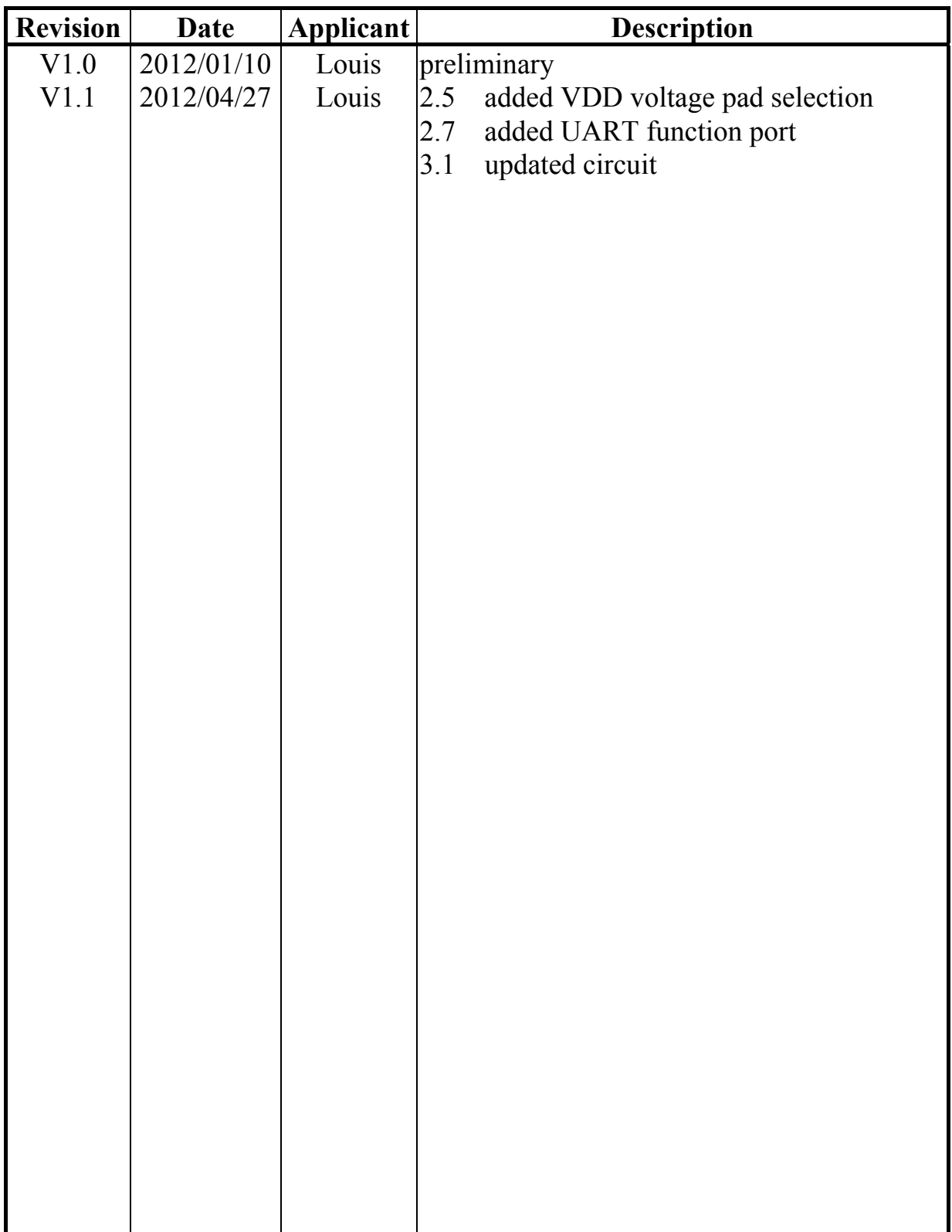

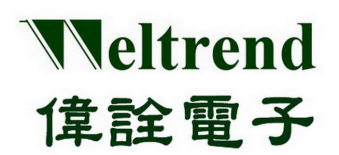

#### **Table of Contents**

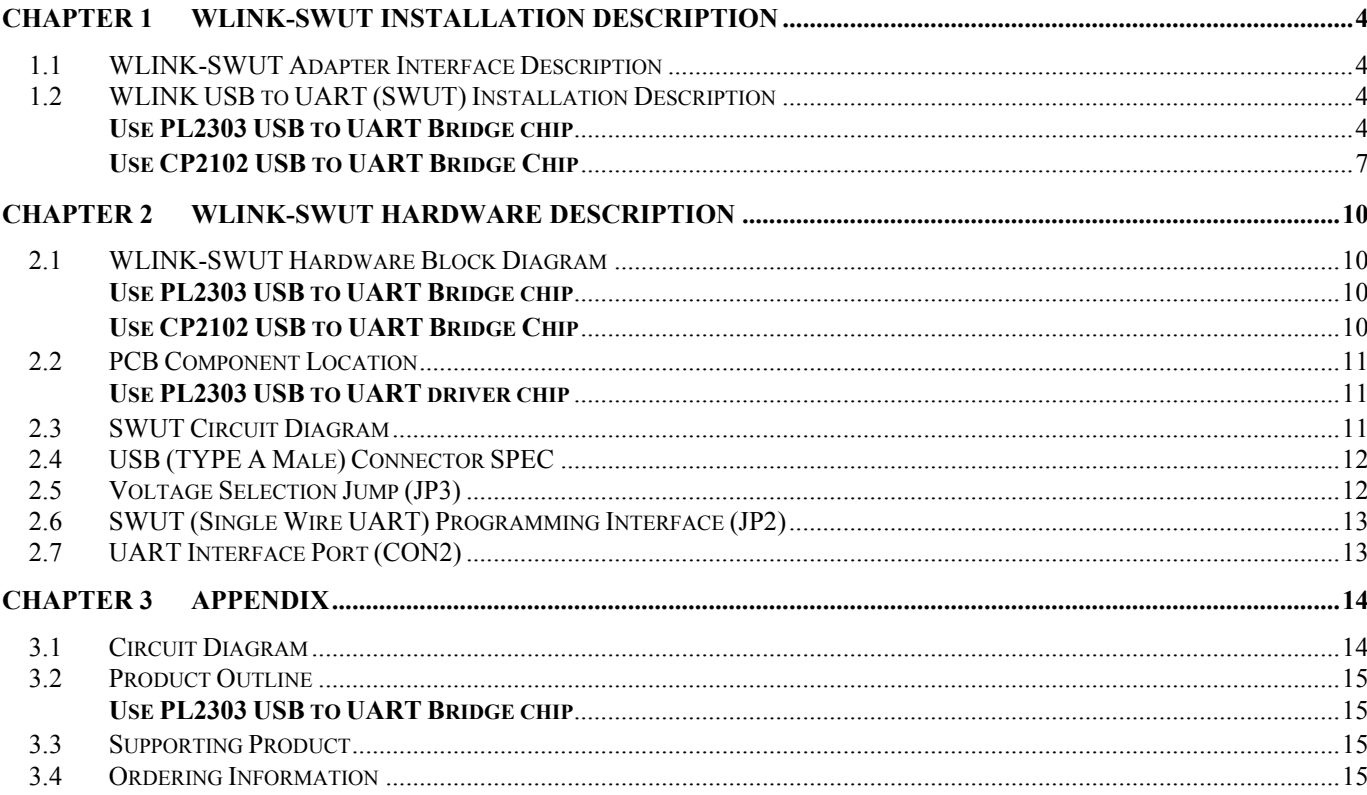

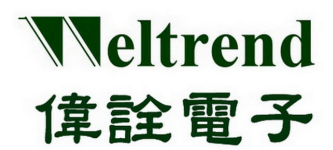

## **Chapter 1 WLINK-SWUT Installation Description**

#### <span id="page-3-1"></span><span id="page-3-0"></span>**1.1 WLINK-SWUT Adapter Interface Description**

SWUT (Single Wire UART): Through PC USB port and WLINK-SWUT, and then transfer UART to SWUT.

### <span id="page-3-2"></span>**1.2 WLINK USB to UART (SWUT) Installation Description**

Please see page 15 Section 3.2 Product Outline for WLINK-SWUT driver chip type.

#### <span id="page-3-3"></span>**Use PL2303 USB to UART Bridge chip**

【**Step 1**】 Install WLINK USB to UART Driver Program:

- Click PL-2303\_Driver.exe in the disk then open installation program.
- PL2303 Prolific DriverInstaller v1417.exe  $\bullet$
- New version driver program and download information, please see Prolific website: <http://www.prolific.com.tw/eng/Products-2.asp?ID=10>
- 【**Step 2**】 Now the screen will show "Welcome to the InstallShield Wizard for PL-2303 USB-to-Serial", and then press  $\Gamma$  Next<sub>1</sub> to install.

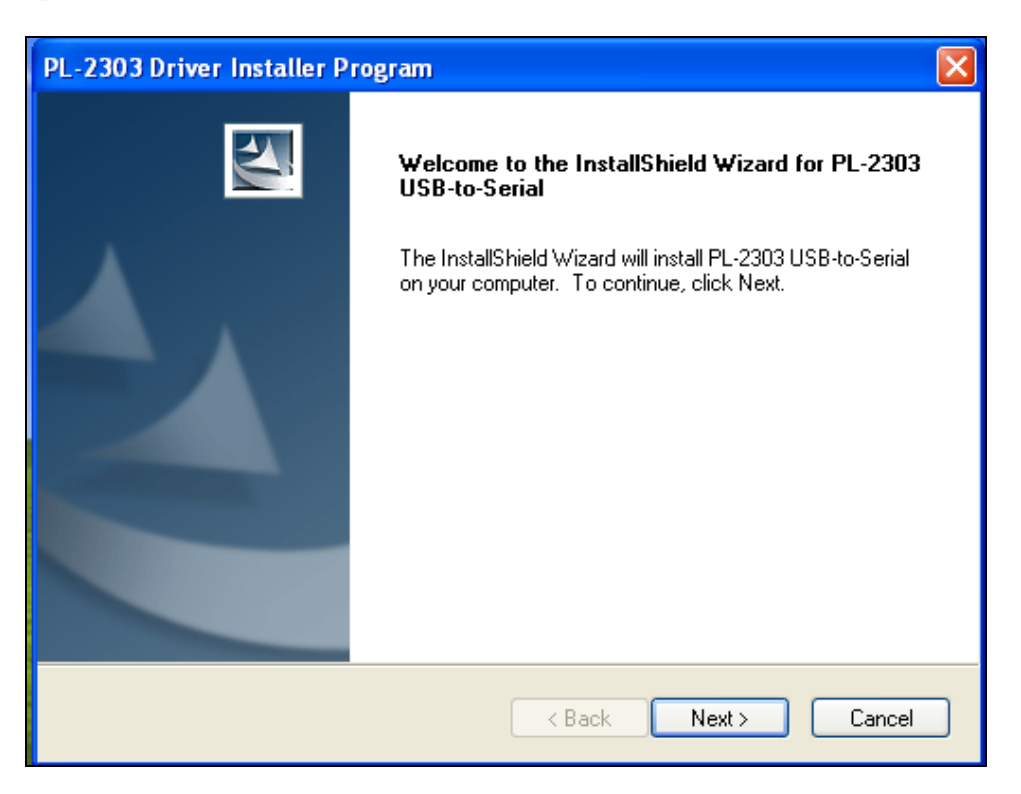

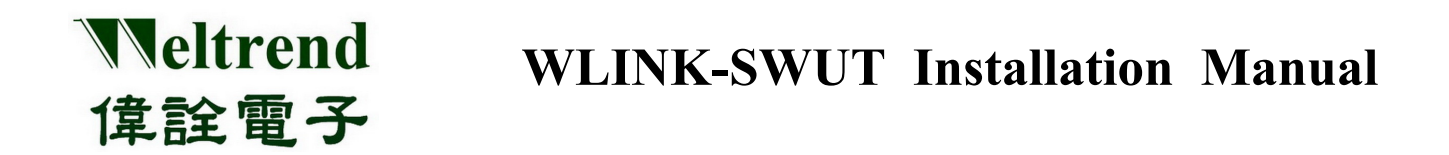

【**Step 3**】 Driver program will start installing procedure, and then execute the installation.

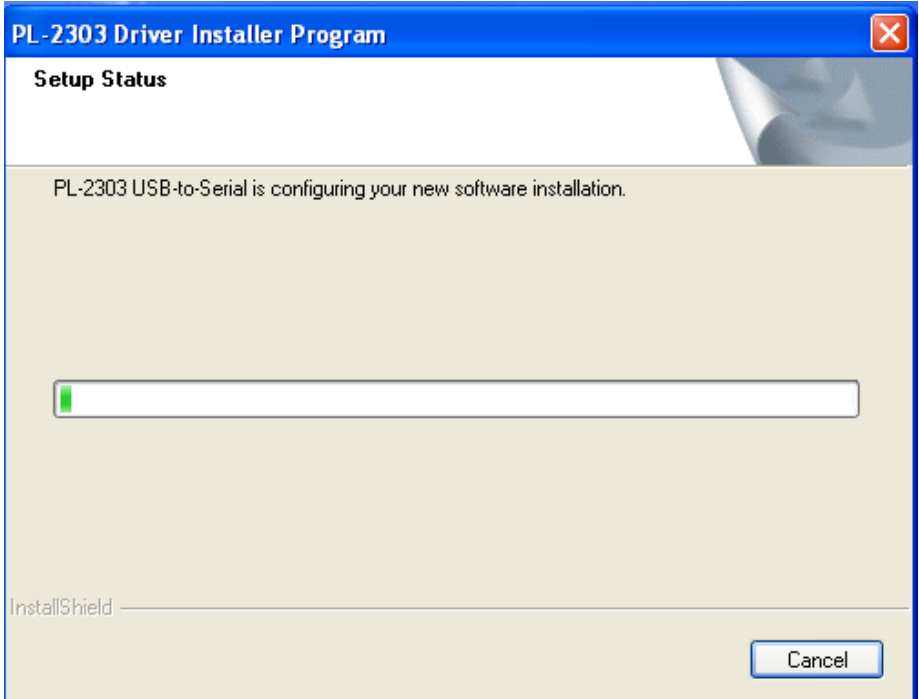

**[Step 4]** Click 『Finish』to exit the installation process. If WLINK has connected to PC, please re-plug USB to make PC examine the installed device.

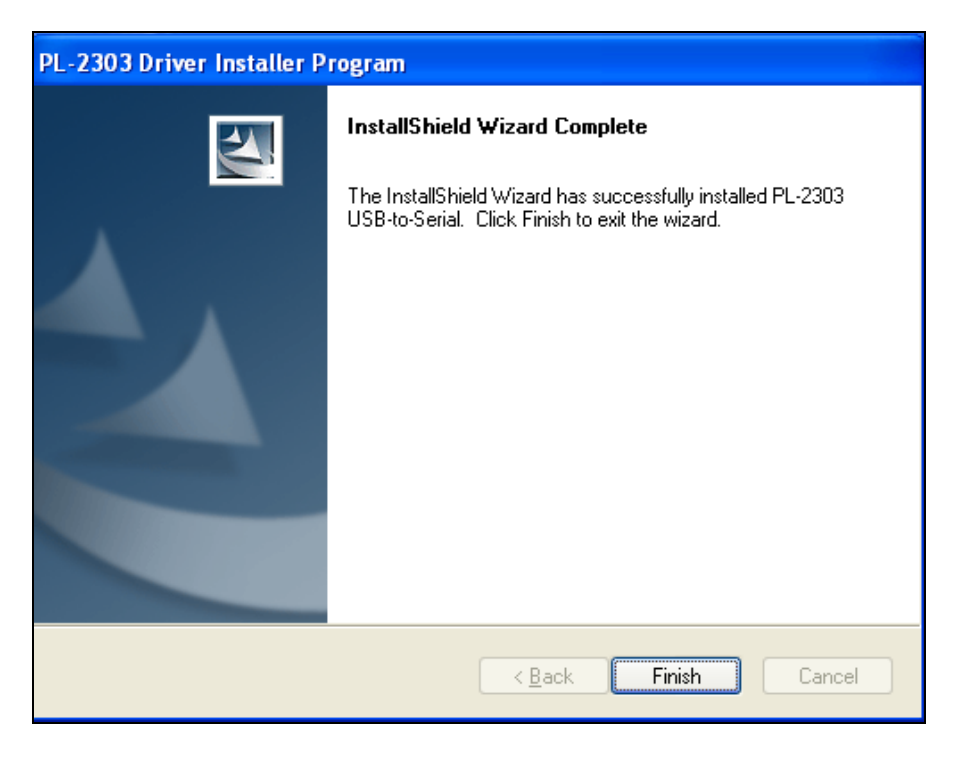

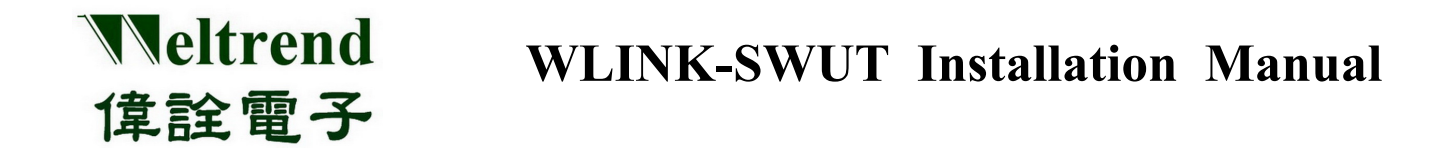

【**Step 5**】 After plugging, it can open Device Manager then see『Prolific USB-to-Serial Comm Port』. It means WLINK has recognized UART device in the PC, and Windows has assigned appropriate COM Port.

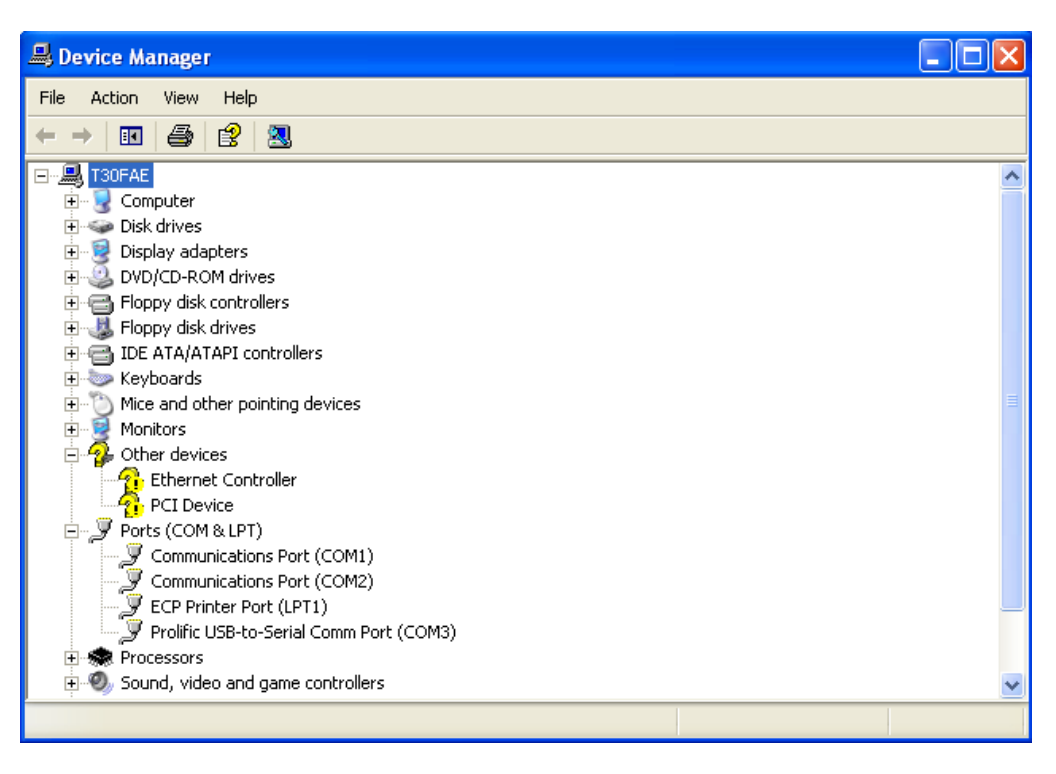

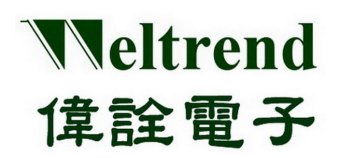

<span id="page-6-0"></span>**Use CP2102 USB to UART Bridge Chip**

【**Step 1**】 Install WLINK USB to UART driver program:

Click CP210x VCP Win XP S2K3 Vista 7.exe in the disk to start installation procedure.

CP210x VCP Win XP S2K3 Vista 7.exe  $\bullet$ 

- New version driver program and download information, please see Silicon Labs website: <http://www.silabs.com/products/interface/usbtouart/Pages/default.aspx>
- **【Step 2】** Now the screen will show "Welcome to the InstallShield Wizard for Silicon Labs CP210x"; press 『Next』 to start installation procedure.

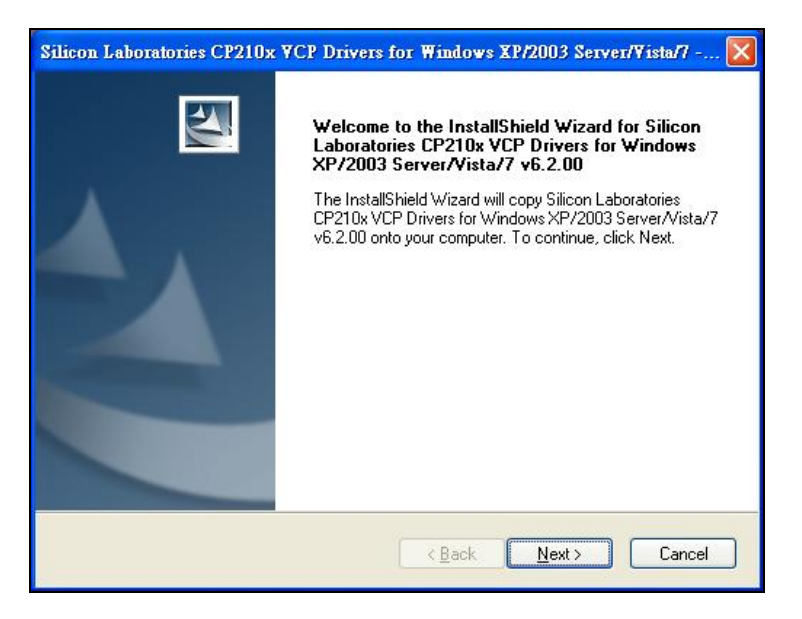

【**Step 3**】 Then driver program shows License Agreement description, choose 「I accept the terms of the license agreement」, then press  $\sqrt{\frac{1}{1}}$  Next<sub>1</sub>.

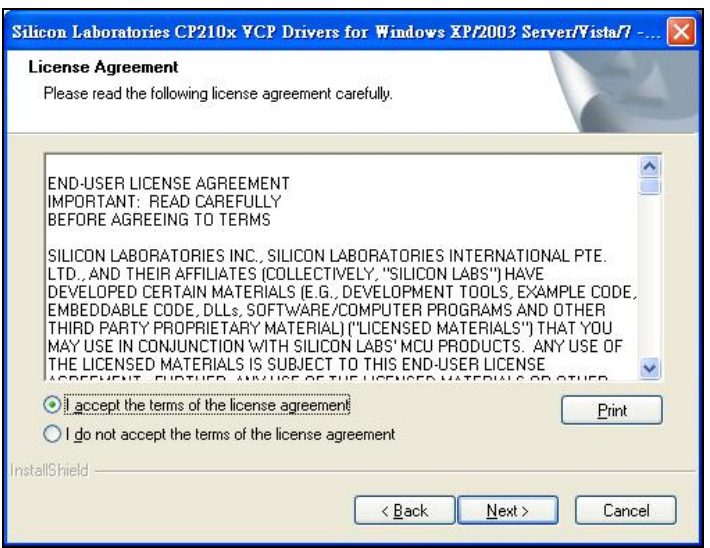

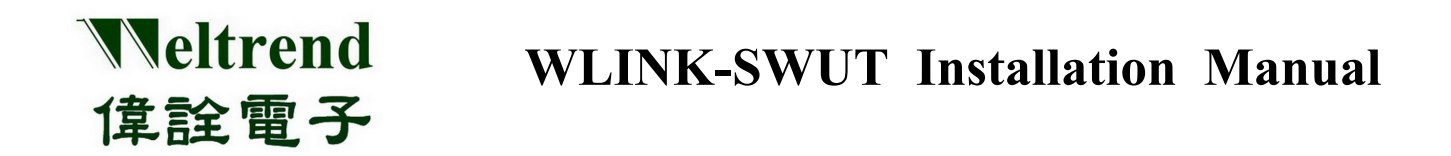

【**Step 4**】 Choose installation location. If use destination location, please press「Next」directly.

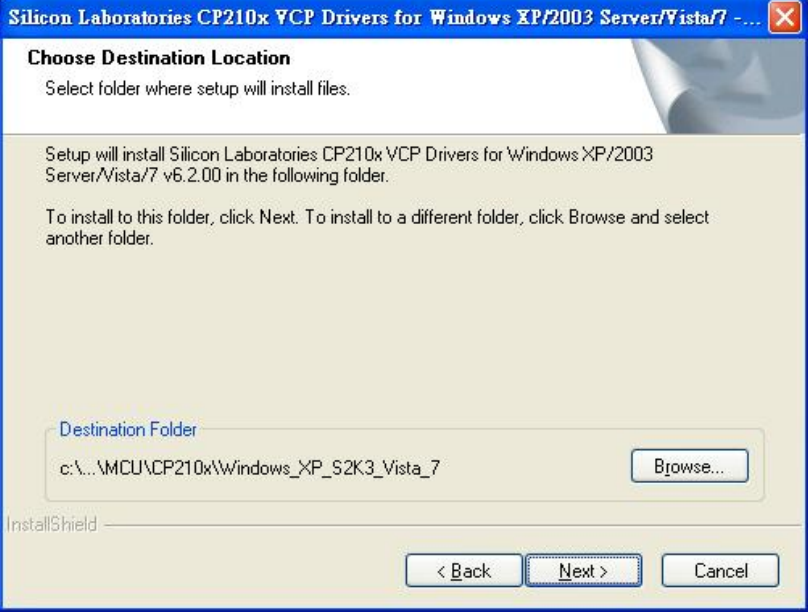

【**Step 5**】 This figure is 「Ready to Install the Program」. If want to modify the installation setting, please press「Back」to previous procedure. If confirm to install driver to PC, please press  $\ulcorner$  Install  $\lrcorner$  .

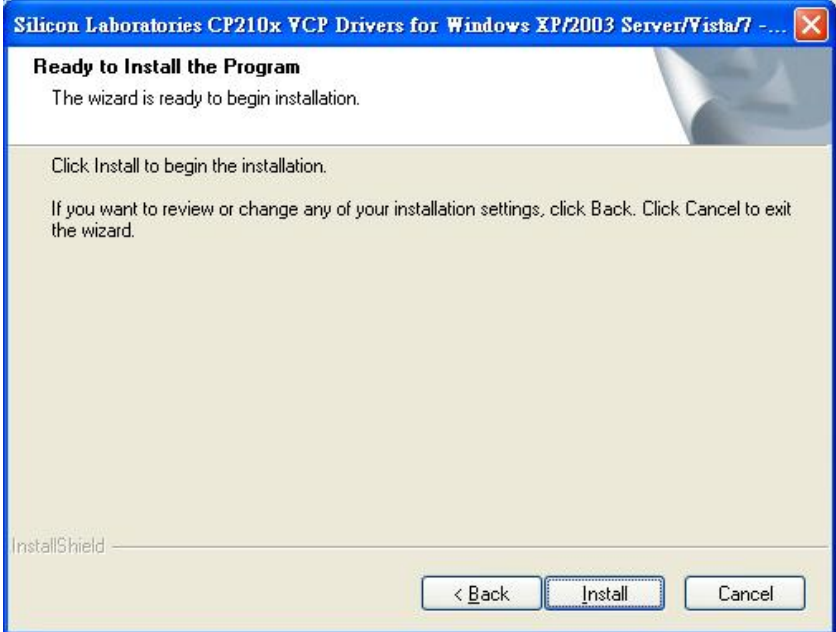

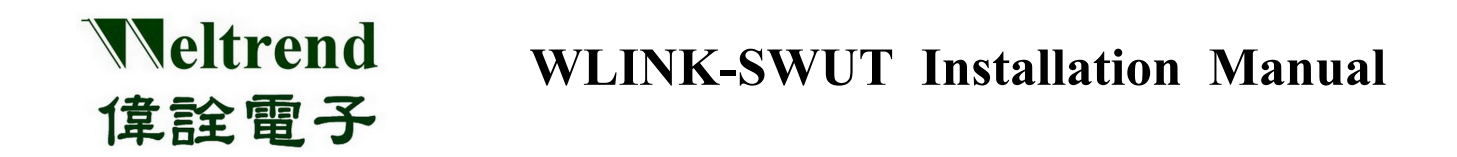

【**Step 6**】This is driver installation process.

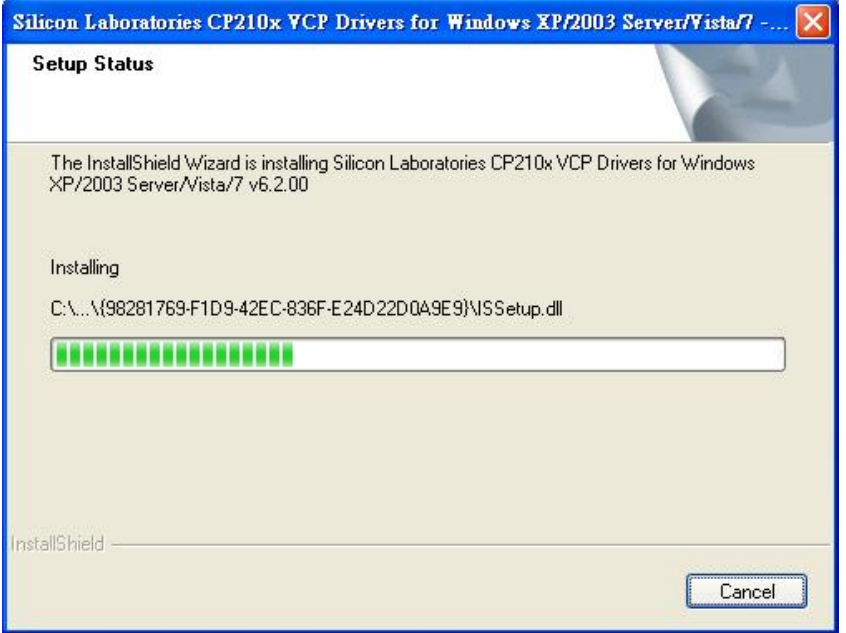

【**Step 7**】The following figure shows installation completed. If WLINK-SWUT connects to PC, and start driver program to connect with WLINK-SWUT, please click 「Launch the CP210x VCP Driver Installer」. If WLINK-SWUT does not connect to PC, it does not click 「Launch the CP210x VCP Driver Installer」. After setting up, press「Finish」 to complete installation procedure.

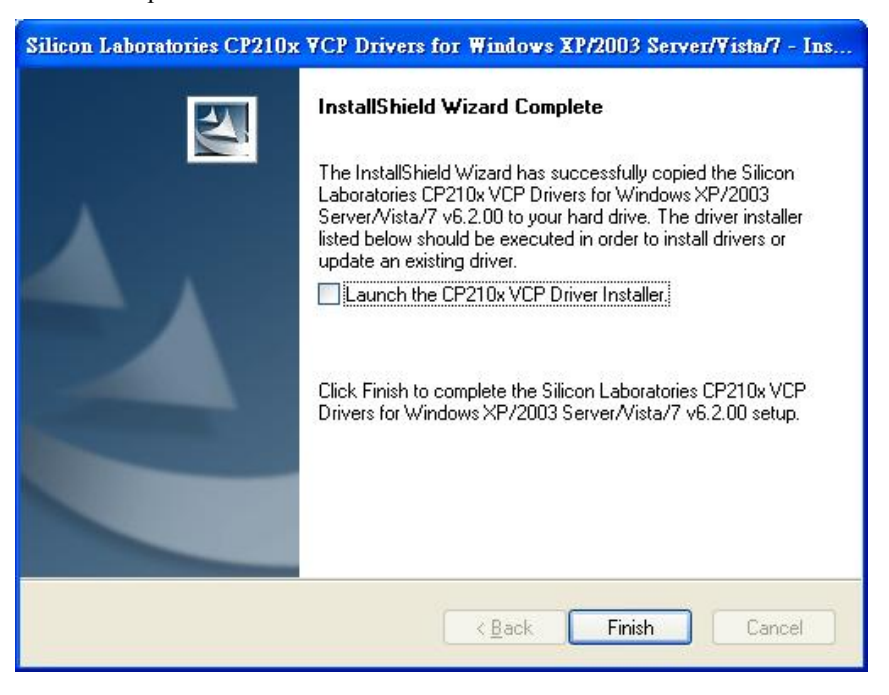

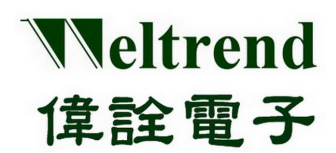

## **Chapter 2 WLINK-SWUT Hardware Description**

#### <span id="page-9-2"></span><span id="page-9-1"></span><span id="page-9-0"></span>**2.1 WLINK-SWUT Hardware Block Diagram**

**Use PL2303 USB to UART Bridge chip**

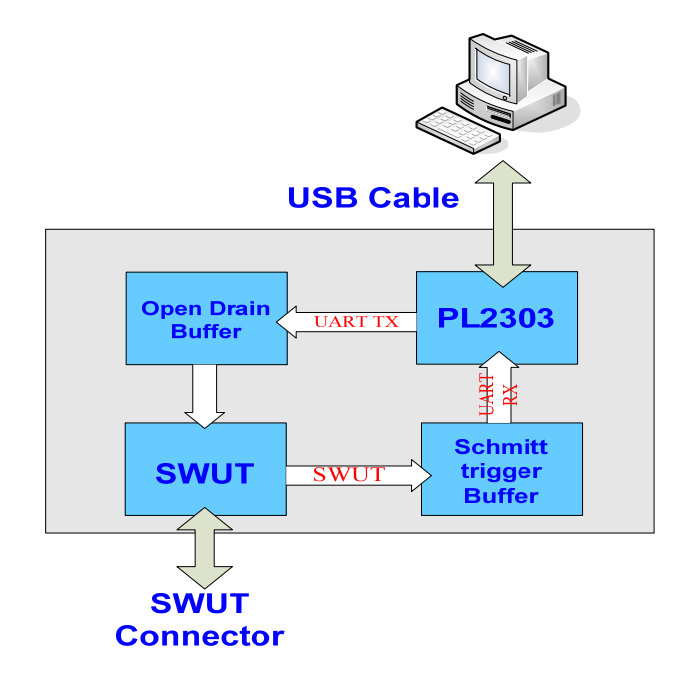

<span id="page-9-3"></span>**Use CP2102 USB to UART Bridge Chip**

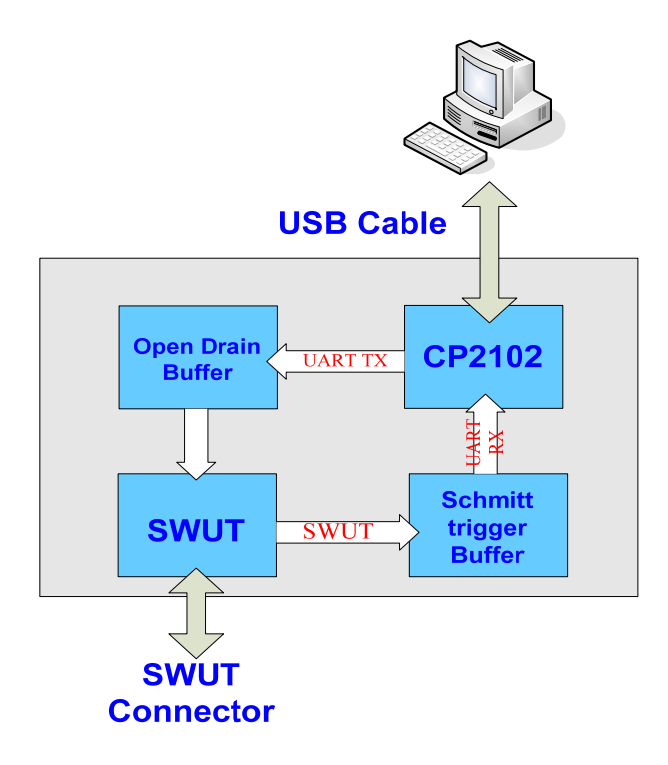

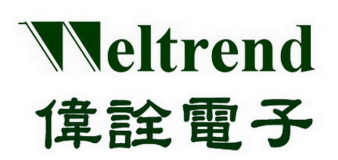

## <span id="page-10-0"></span>**2.2 PCB Component Location**

#### **Use PL2303 USB to UART driver chip**

<span id="page-10-1"></span>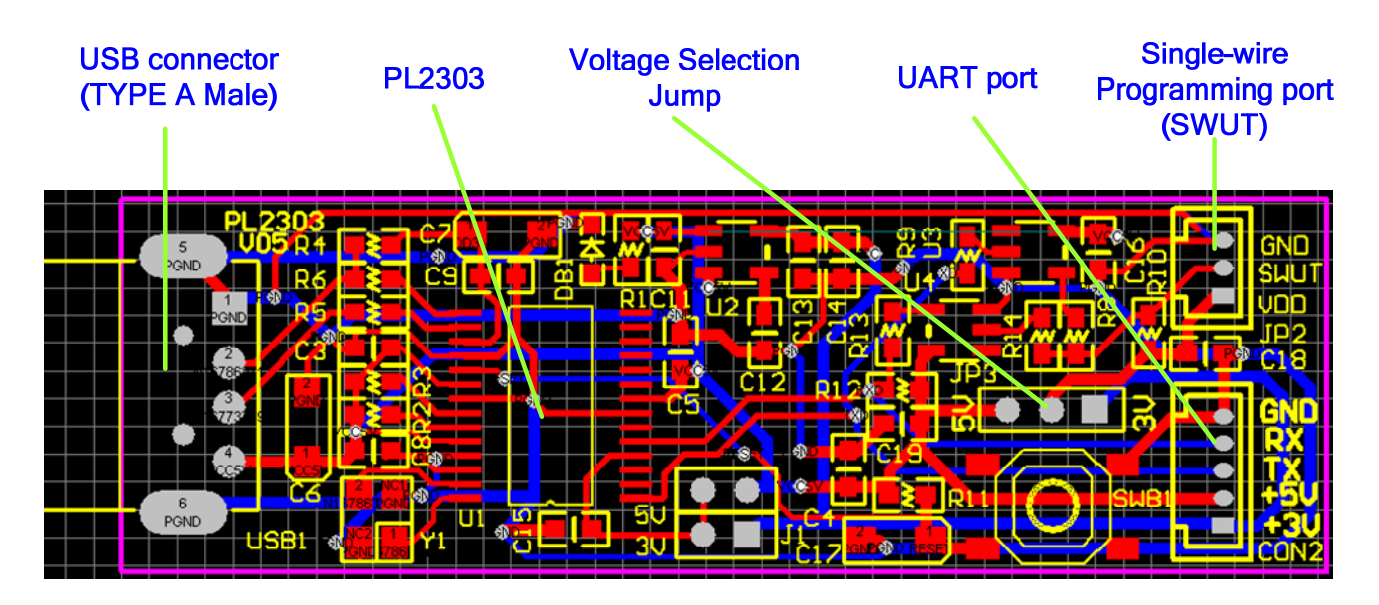

#### <span id="page-10-2"></span>**2.3 SWUT Circuit Diagram**

SWUT (Single Wire UART): Making UART (TX/RX) signal and through Buffer to combine one wire (SWUT) signal. Figure R8 and R10 is voltage divider to adjust SWUT input Schmitt trigger level.

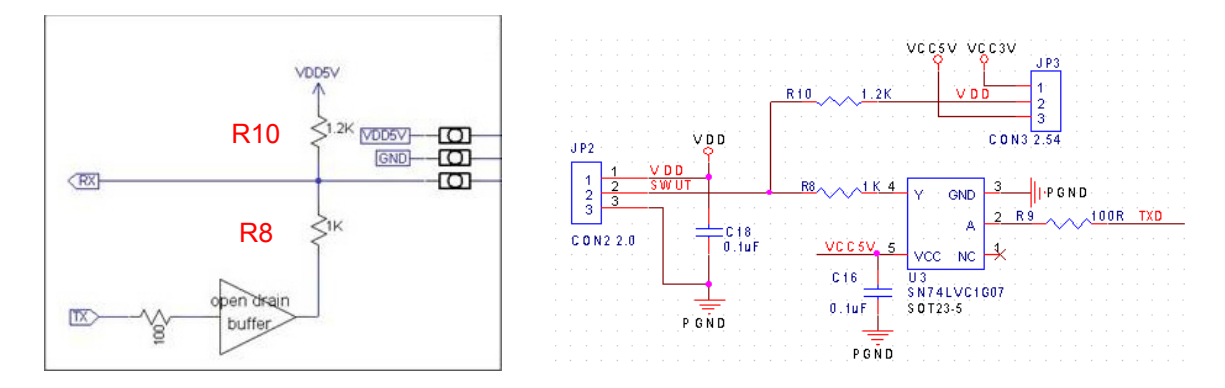

**VDD = 2.2V ~5.5V (R8 = 1K / R10 = 1.2K)** 

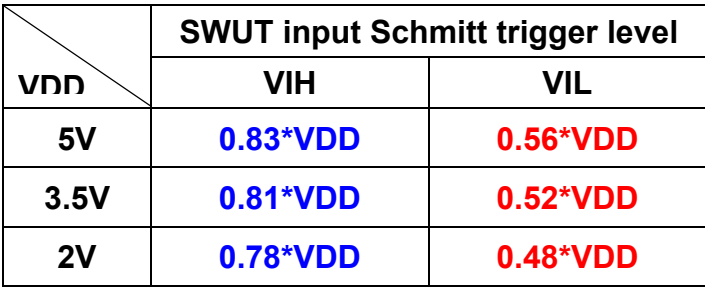

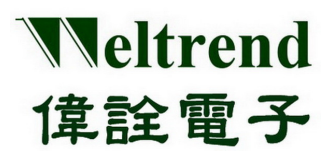

## <span id="page-11-0"></span>**2.4 USB (TYPE A Male) Connector SPEC**

## **Front View Rear View**

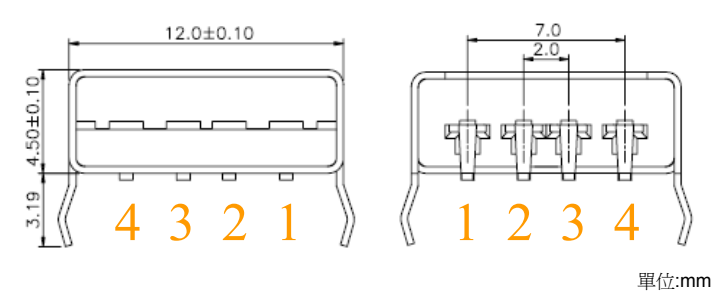

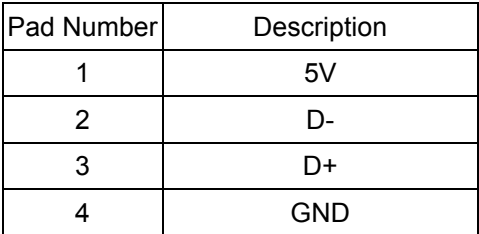

#### <span id="page-11-1"></span>**2.5 Voltage Selection Jump (JP3)**

This is VDD Voltage Selection Jump, WLINK-SWUT can select three voltages when programming.

- 1. JP3 pad 1-2 short: means WLINK-SWUT can offer 3.3V voltage for SWUT programming and development board.
- 2. JP3 pad 2-3 short: means WLINK-SWUT can offer 5V voltage for SWUT programming and development board.
- 3. JP3 pad open: Using the power on the development board and offers SWUT voltage when on programming (voltage range 2.2V ~ 5.5V)

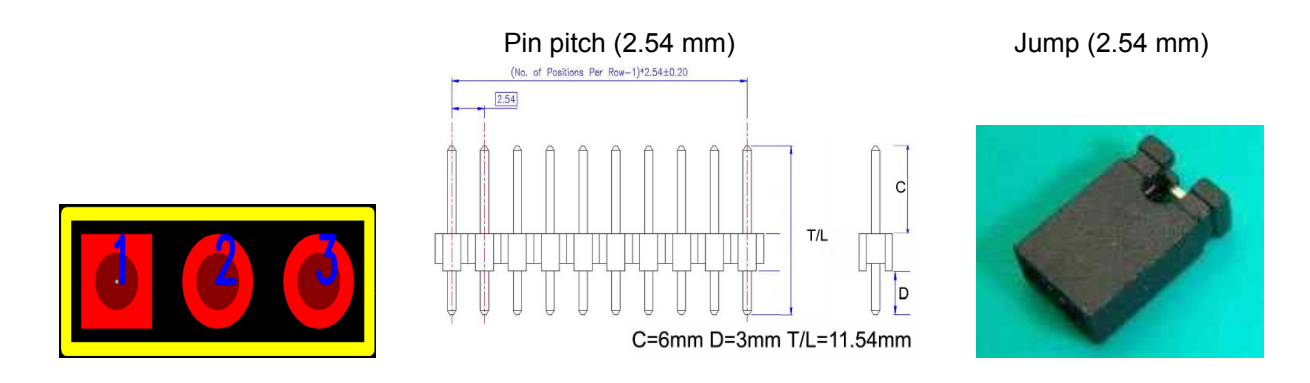

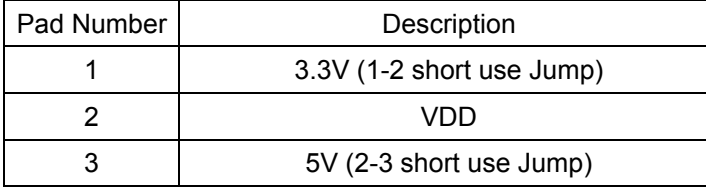

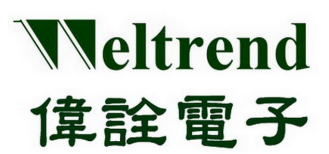

## <span id="page-12-0"></span>**2.6 SWUT (Single Wire UART) Programming Interface (JP2)**

This is SWUT programming interface.

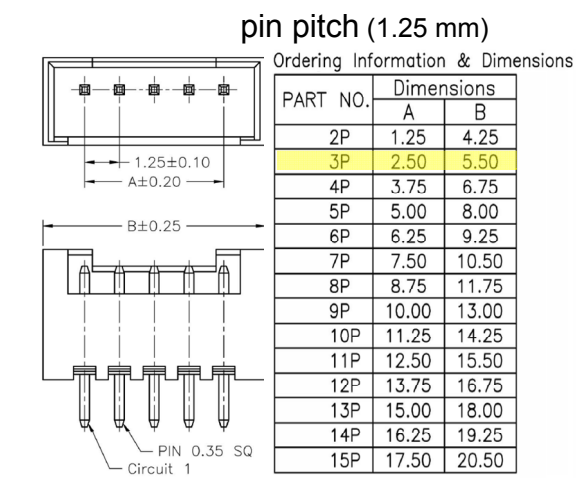

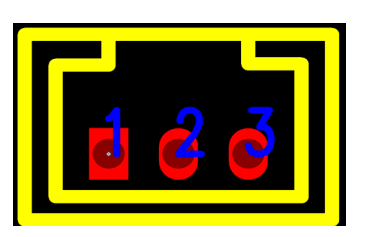

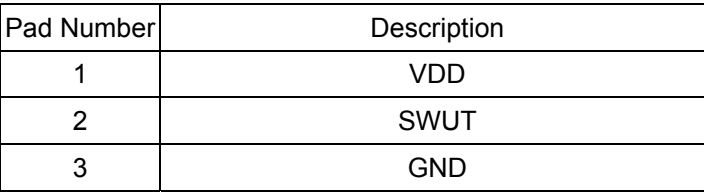

## <span id="page-12-1"></span>**2.7 UART Interface Port (CON2)**

This is UART serial transmission interface port.

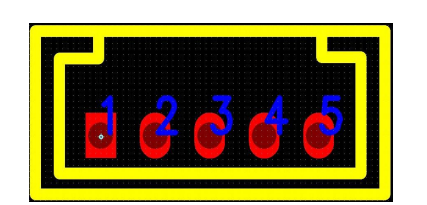

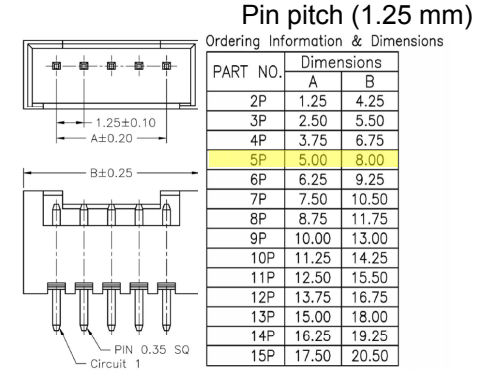

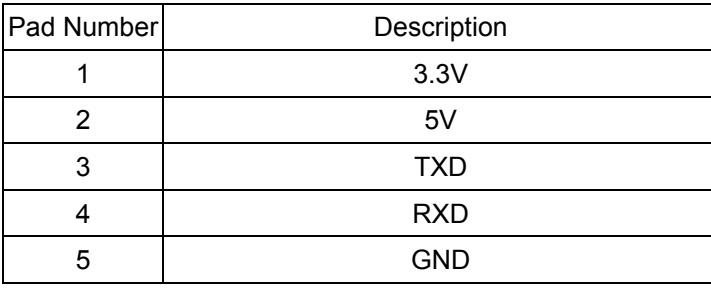

Weltrend 偉詮電子

**WLINK-SWUT Installation Manual** 

## **Chapter 3 Appendix**

## <span id="page-13-1"></span><span id="page-13-0"></span>**3.1 Circuit Diagram**

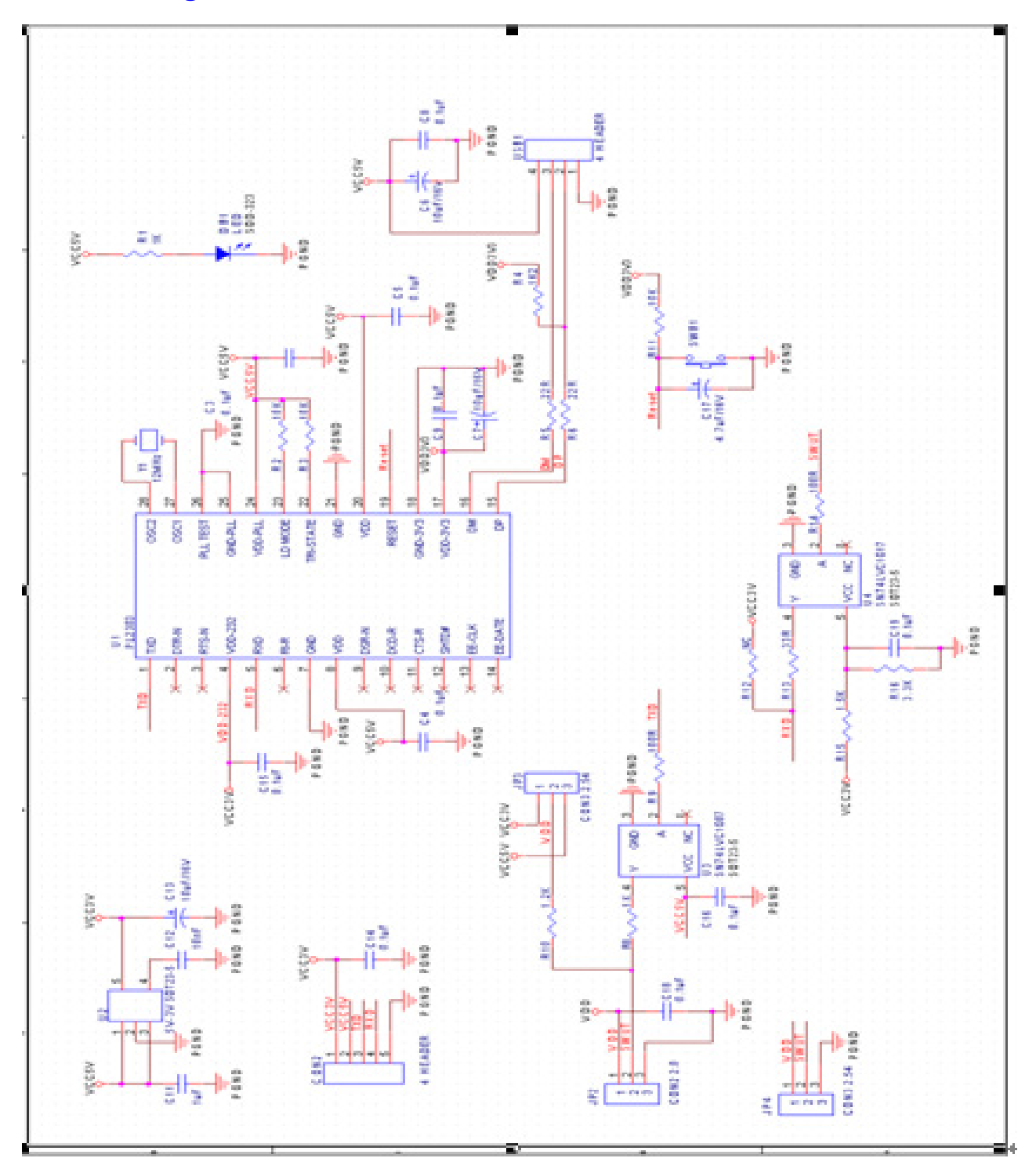

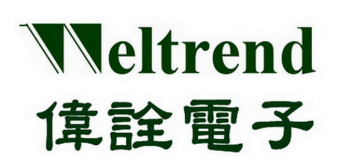

## <span id="page-14-1"></span><span id="page-14-0"></span>**3.2 Product Outline**

**Use PL2303 USB to UART Bridge chip**

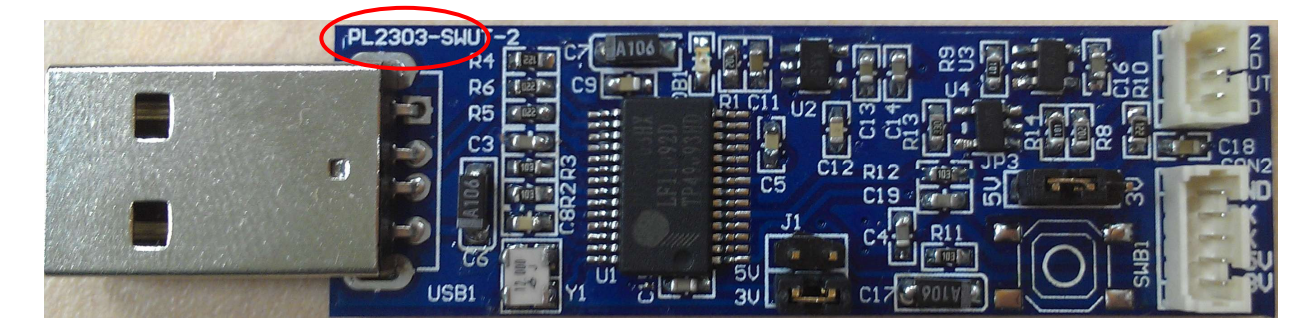

## <span id="page-14-2"></span>**3.3 Supporting Product**

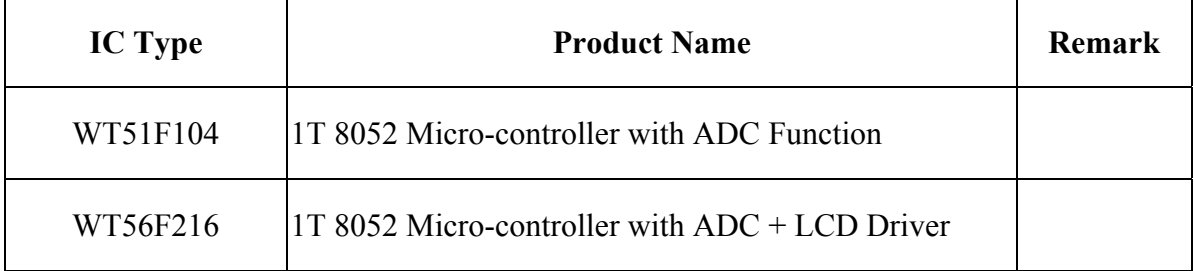

## <span id="page-14-3"></span>**3.4 Ordering Information**

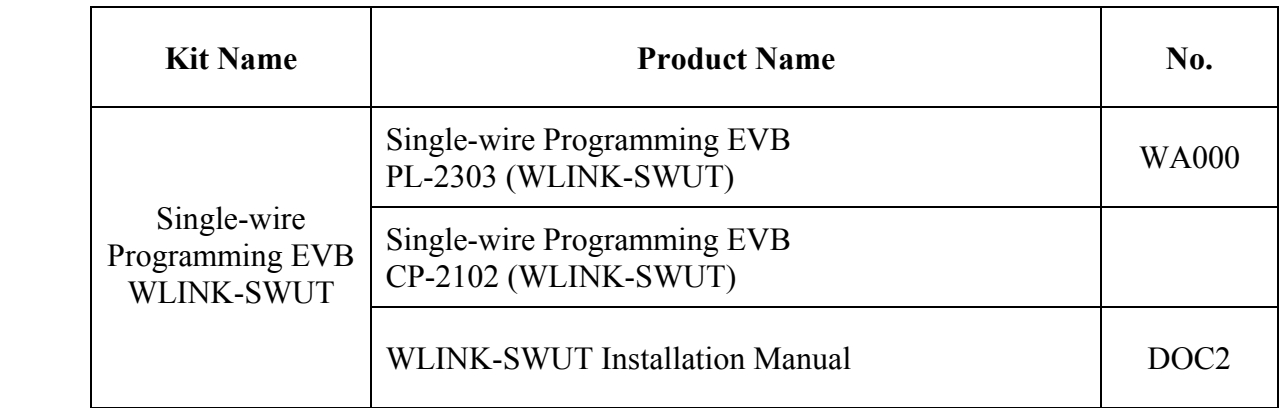